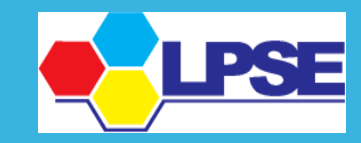

LAYANAN PENGADAAN SECARA ELEKTRONIK **KABUPATEN BOJONEGORO** 

 $\overline{\textbf{C}}$ 

J RD

 $\boldsymbol{Q}$ 

S

**Sebelum melakukani integrasi data SIKAP ke LPSE mohon untuk dipastikan kembali, bahwa telah melakukan pengisian data perusahaan di sikap.lkpp.go.id.** 

**User guide cara pengisian dapat dilihat di menu konten khusus LPSE Kabupaten Bojonegoro ,** 

**atau dapat diakses melalui link** 

**<http://lpse.bojonegorokab.go.id/eproc4/publik/special>**

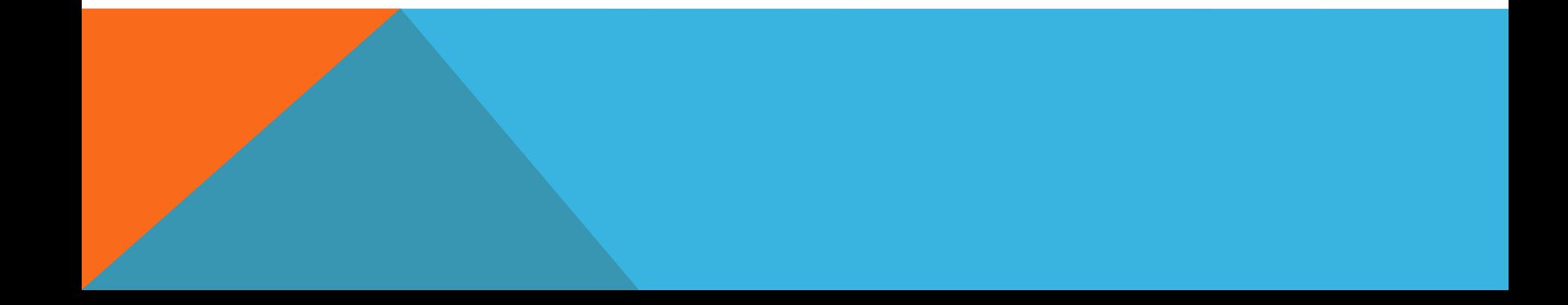

## PROSES INTEGRASI SIKAP

## **1. Penyedia login ke lpse.bojonegorokab.go.id**

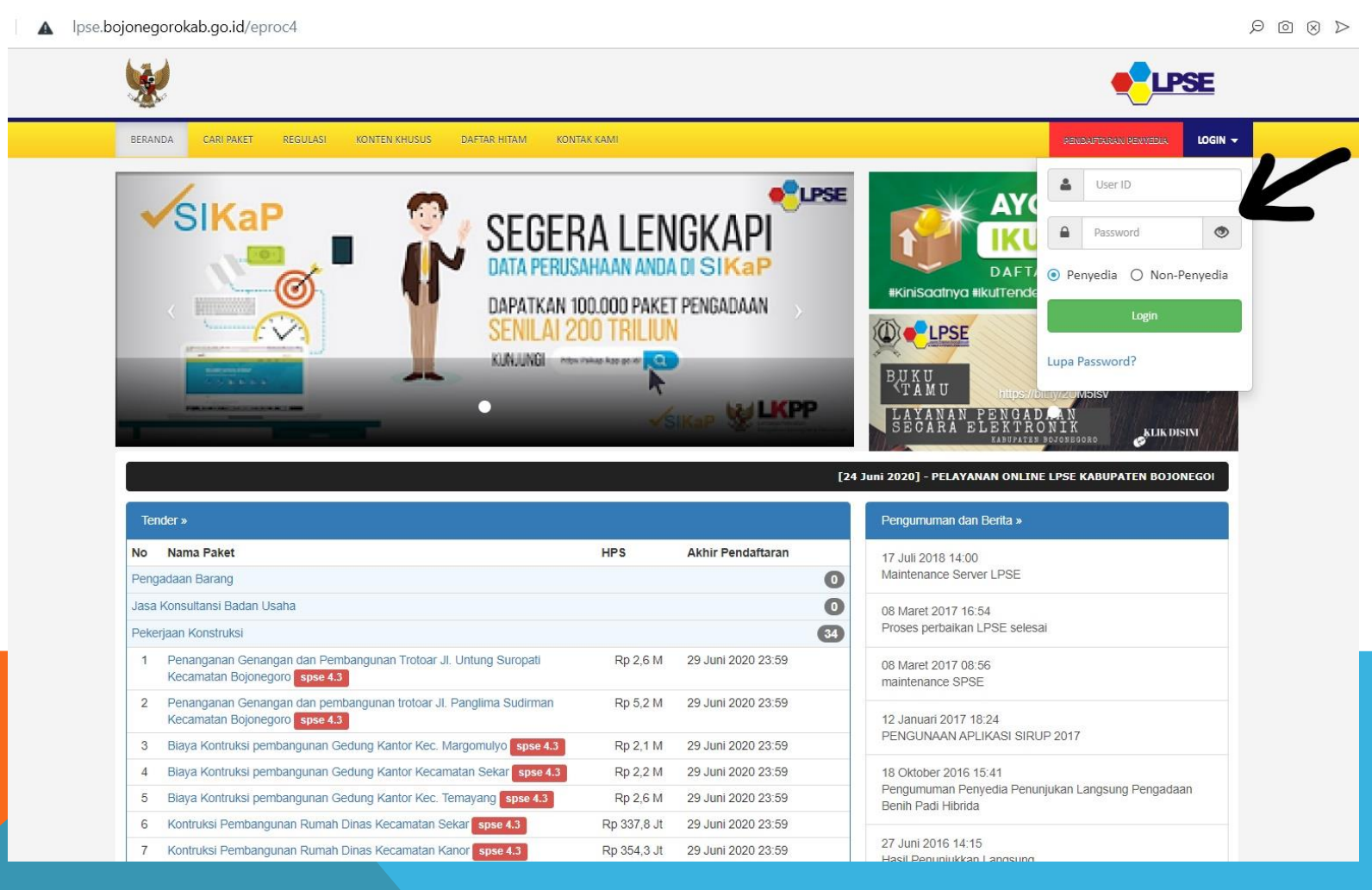

## **2. Pilih Menu Data Penyedia**

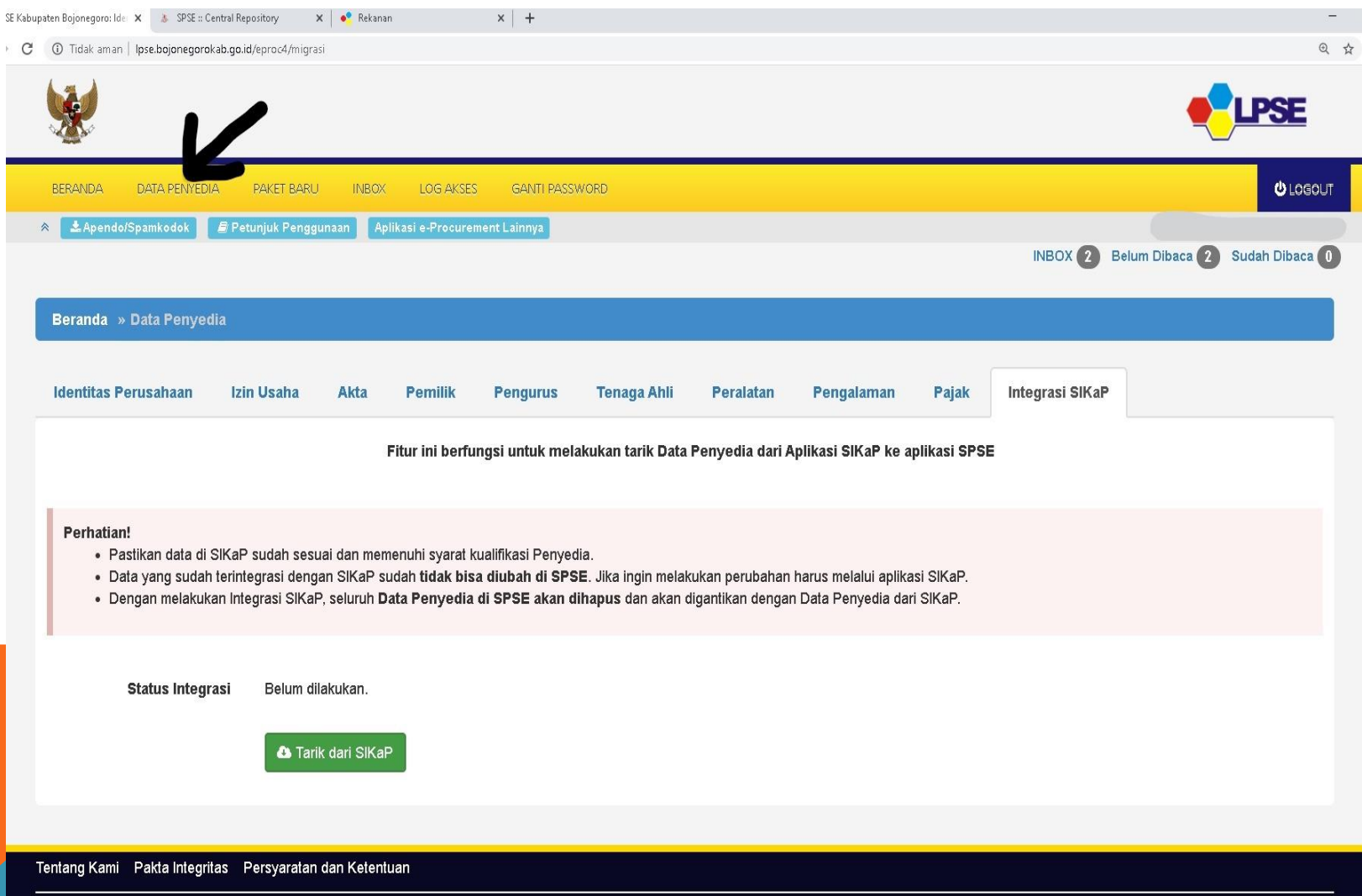

## **3. Pilih "Integrasi SIKaP" lalu pilih "Tarik dari Sikap"**

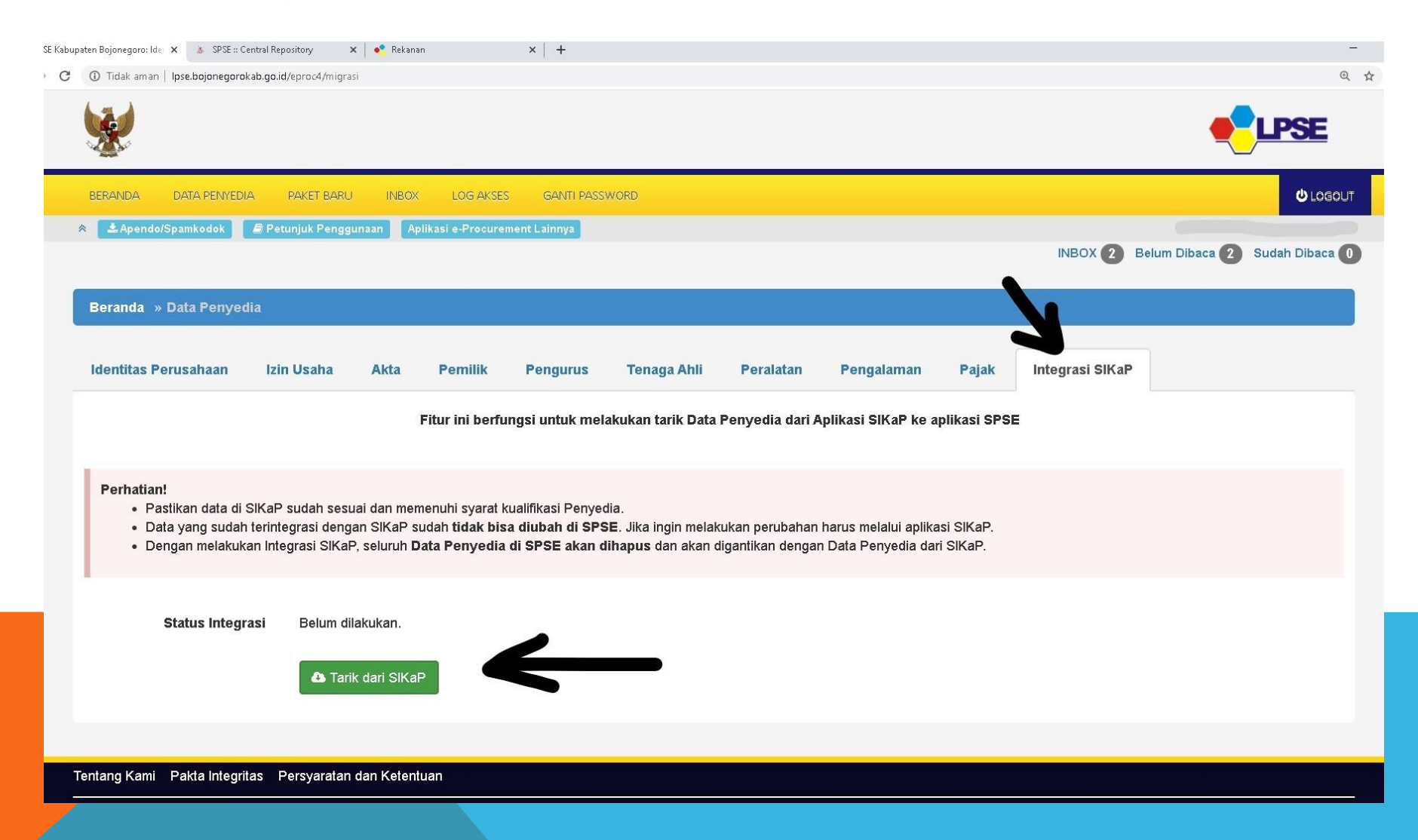

 Apabila mengalami kendala saat proses integrasi SIKaP. Penyedia dapat melaporkan permasalahan melalui helpdesk lpse, dengan melampirkan *screenshot* permasalahan

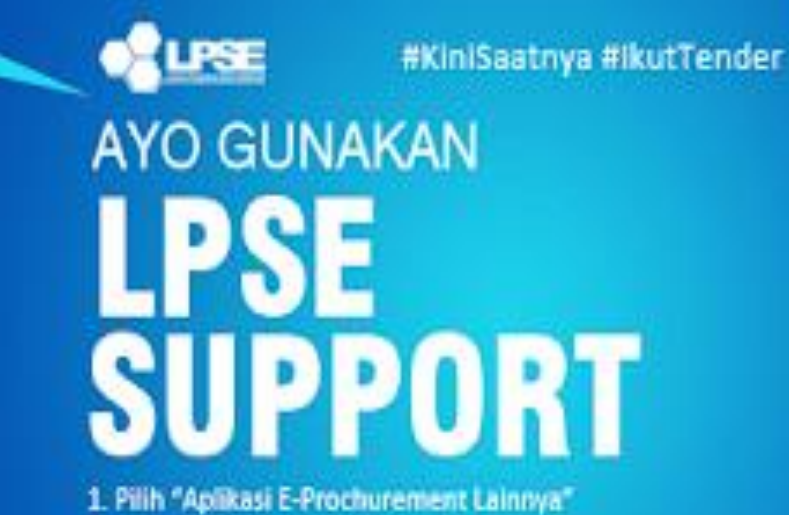

2. Pilih LPSE SUPPORT 3. Buat Tiket Baru dan Kirim Tiket

Anda dapat melaporkan permasalahan sebagai Pokja Pemilihan, Pejabat Pembuat Komitmen, Pejabat Pengadaan, dan Pelaku Usaha.

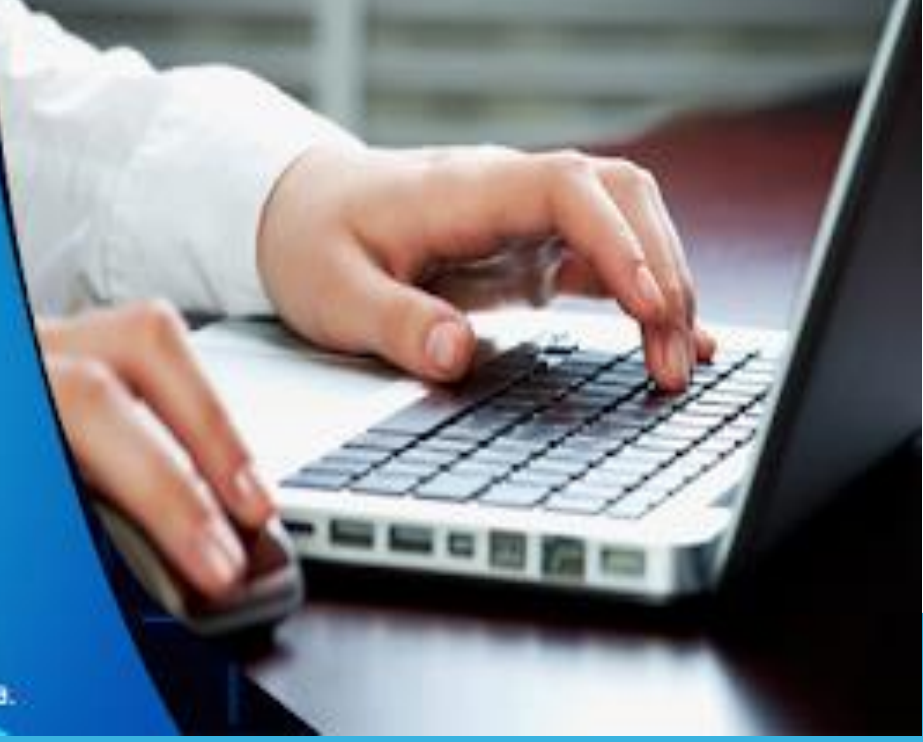

TUTORIAL VIDEO LAPOR PERMASALAHAN HTTPS://YOUTU.BE/C3CQBM4KCJO